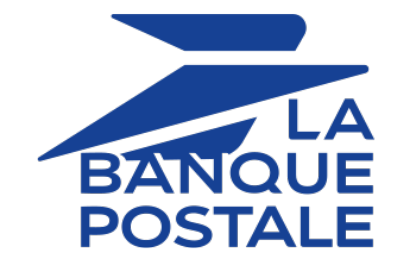

# **Paiement manuel**

# **Manuel d'utilisation du Back Office**

Version du document 2.4

# **Sommaire**

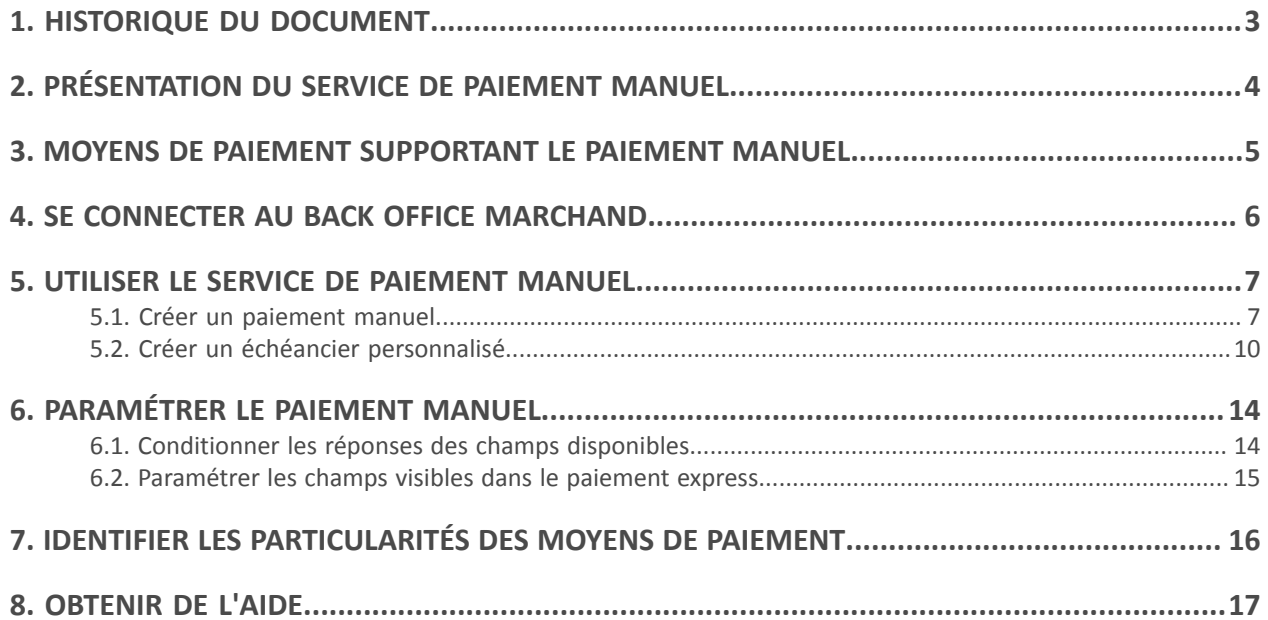

# <span id="page-2-0"></span>**1. HISTORIQUE DU DOCUMENT**

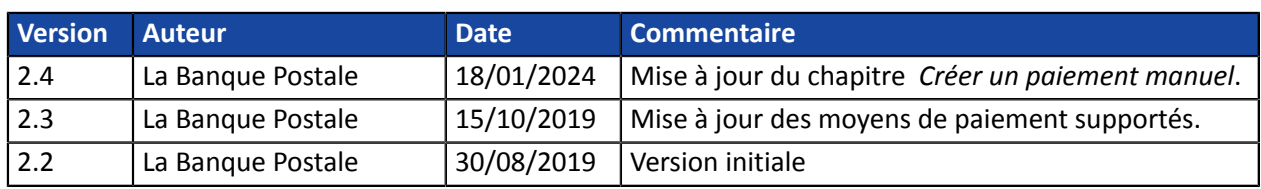

Ce document et son contenu sont strictement confidentiels. Il n'est pas contractuel. Toute reproduction et/ou distribution de tout ou partie de ce document ou de son contenu à une entité tierce sont strictement interdites ou sujettes à une autorisation écrite préalable de La Banque Postale. Tous droits réservés.

<span id="page-3-0"></span>Le service de paiement manuel permet de saisir manuellement des paiements depuis le Back Office Marchand. Il est généralement utilisé lors de la vente sur catalogue ou pour finaliser une vente à distance.

Le service est accessible aux utilisateurs autorisés à saisir manuellement des opérations.

Le marchand a la possibilité d'enregistrer manuellement :

- des paiements comptants (immédiats et différés).
- et des paiements en plusieurs fois.

# <span id="page-4-0"></span>**3. MOYENS DE PAIEMENT SUPPORTANT LE PAIEMENT MANUEL**

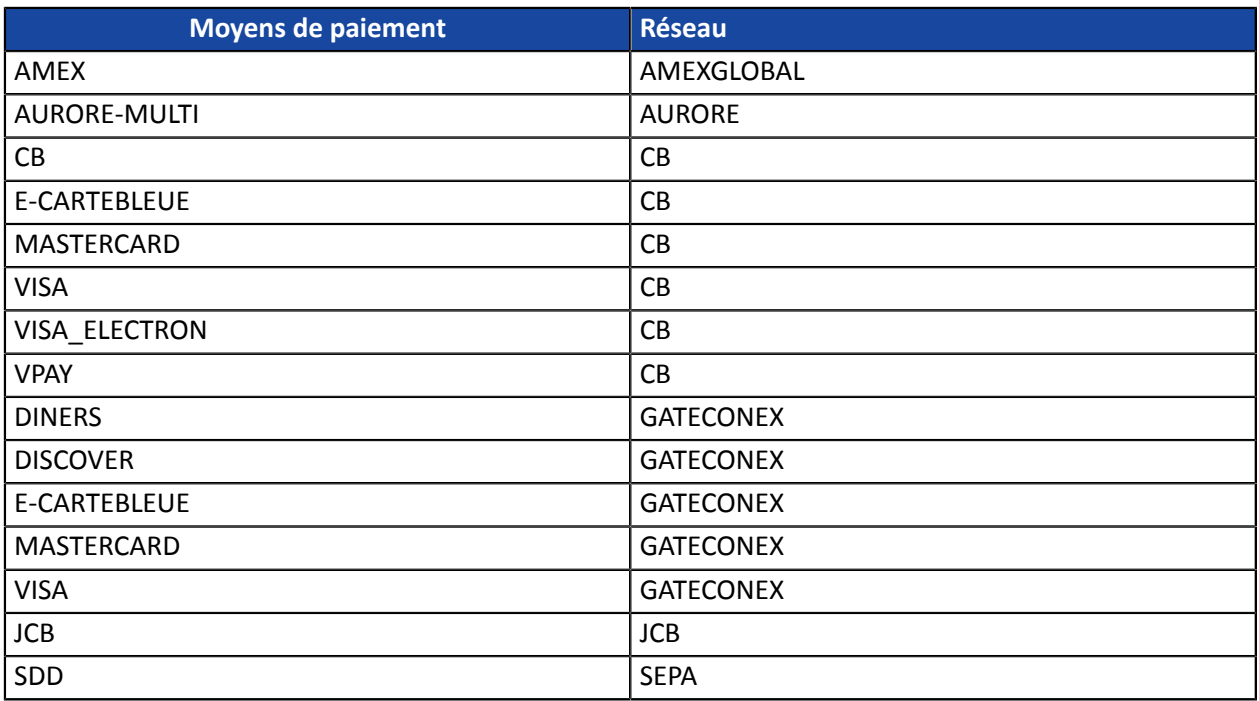

Les cartes MAESTRO ne supportent pas le paiement manuel.

#### <span id="page-5-0"></span>Votre Back Office est accessible sur :

*<https://scelliuspaiement.labanquepostale.fr/vads-merchant/>*

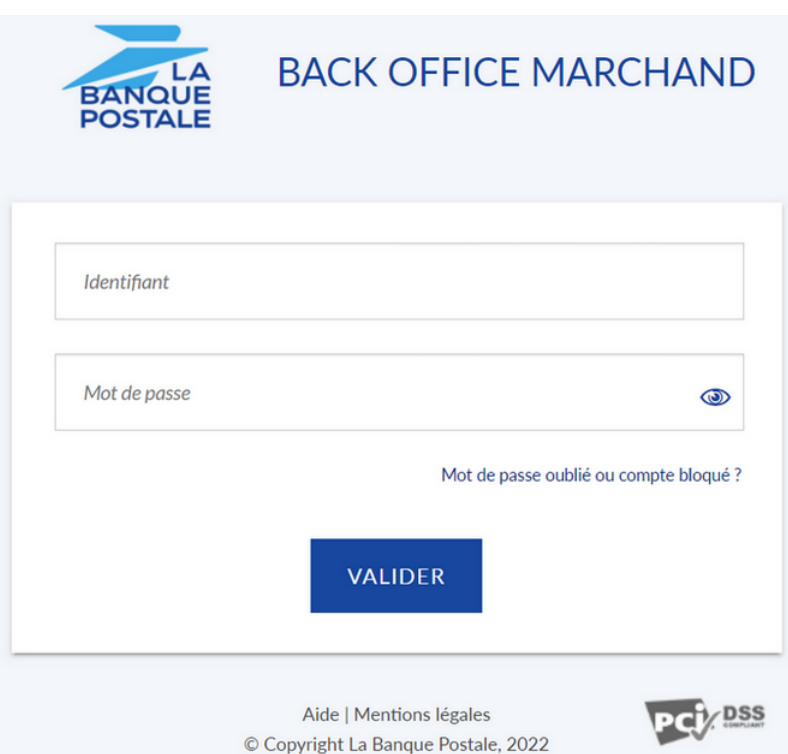

#### **1.** Saisissez votre nom d'utilisateur.

Vos identifiants de connexion (nom d'utilisateur et mot de passe) vous ont été communiqués dans un e-mail ayant pour objet **Identifiants de connexion - [nom de votre boutique]**.

#### **2.** Saisissez votre mot de passe.

Vos identifiants de connexion (nom d'utilisateur et mot de passe) vous ont été communiqués dans un e-mail ayant pour objet **Identifiants de connexion - [nom de votre boutique]**.

#### **3.** Cliquez sur **Valider**.

Le compte de l'utilisateur est bloqué au bout de 3 saisies erronées du mot de passe. Si votre compte est bloqué, cliquez sur **Mot de passe oublié ou compte bloqué** pour le réinitialiser.

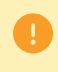

Le mot de passe d'un utilisateur a une durée de validité de 90 jours. Au-delà de cette durée, l'utilisateur doit le modifier en se connectant à son compte.

<span id="page-6-0"></span>**1.** Sélectionnez le menu **Gestion > Transactions**.

#### *Remarque* :

*Il est possible,selon le profil de l'utilisateur, d'effectuer des paiements manuels de test. Pour réaliser des paiements manuels de test, sélectionnez le menu Gestion > Transactions de TEST*

La page des transactions s'affiche.

**2.** 2 fonctionnalités sont proposées: **Paiement manuel** et **Paiement en N fois**.

O Valider | A Modifier | 8 Annuler | Dupliquer | H Ticket | O Paiement manuel + | Q Paiement en N fois +

## <span id="page-6-1"></span>**5.1. Créer un paiement manuel**

La procédure suivante détaille la création :

- de paiements comptants immédiats
- de paiements comptants différés
- de paiements en N fois (montants et dates d'échéance fixes)

#### Pour créer un paiement:

**1.** Cliquez sur le bouton **Paiement manuel**.

La liste des boutiques s'affiche si vous avez plusieurs boutiques.

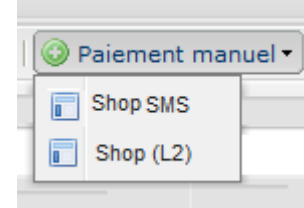

#### **2.** Sélectionnez la boutique souhaitée.

La page de paiement manuel s'affiche.

Par défaut, la page de paiement manuel **Express** est proposée. Cette page permet d'enregistrer les transactions avec les moyens de paiements les plus couramment utilisés.

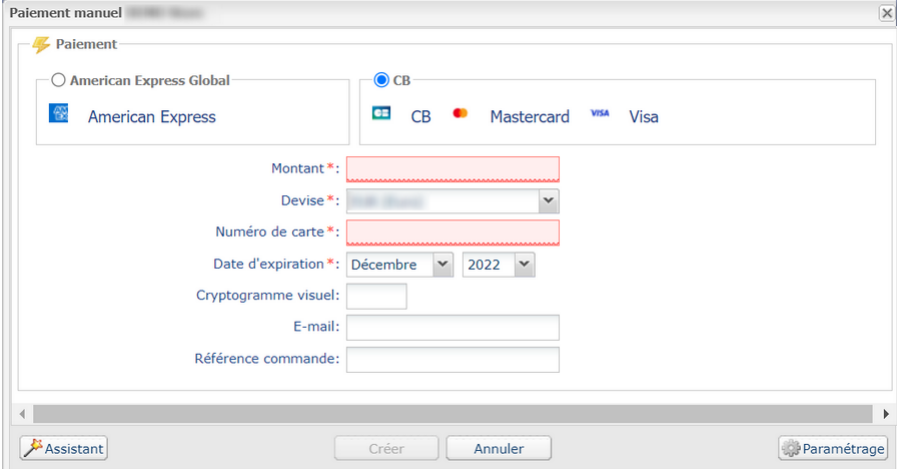

#### **a.** Activez le moyen de paiement de l'acheteur.

En fonction du moyen de paiement, le cryptogramme visuel est obligatoire ou optionnel, visible ou invisible.

- **b.** Saisissez le montant de la transaction.
- **c.** Sélectionnez la devise de la transaction.
- **d.** Saisissez le numéro de la carte de paiement.
- **e.** Sélectionnez la date d'expiration.
- **f.** Vous pouvez saisir le cryptogramme, si vous le souhaitez, mais il est optionnel.
- **g.** Cliquez sur le bouton **Créer** pour valider la transaction.

Une demande d'autorisation est effectuée auprès de la banque de l'acheteur, l'émetteur, en plus des contrôles de fraudes internes de la plateforme de paiement. En cas de succès, la page de détail de la transaction s'affiche.

Le marchand peut afficher l'assistant de création d'un paiement manuel en cliquant sur le bouton **Assistant**. Cette page propose l'ensemble des types de cartes supportés par la boutique. Elle permet également d'enregistrer plus de détails lors de la transaction.

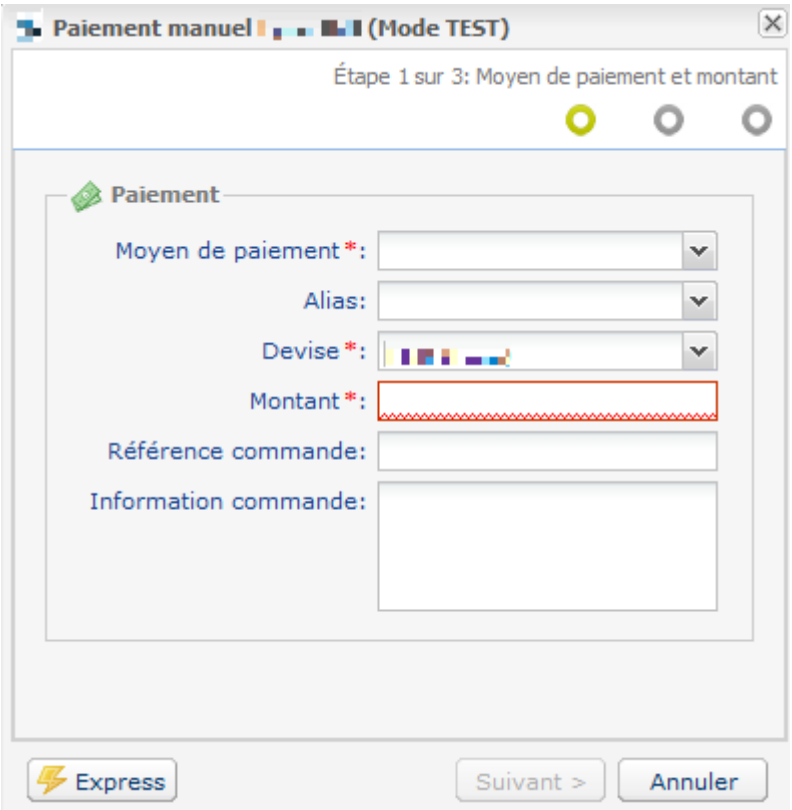

- **a.** Sélectionnez le moyen de paiement de l'acheteur dans la liste déroulante.
- **b.** Pour un paiement par **Alias** :
	- Saisissez les quatre premiers chiffres de votre alias.
		- En cas d'oubli, recherchez les chiffres de votre alias depuis le menu **Gestion > Abonnements.**.
	- Sélectionnez votre alias dans la liste déroulante.
- **c.** Si la carte de l'acheteur est valide ou si c'est un paiement par prélèvement, le moyen de paiement est renseigné automatiquement.
- **d.** Saisissez le montant de la transaction.
- **e.** Sélectionnez la devise de la transaction.
- **f.** Vous pouvez saisir la référence de la commande et des informations complémentaires sur la commande, si vous le souhaitez.
- **g.** Cliquez sur le bouton **Suivant**.
- **h.** Si l'acheteur paye avec son alias le numéro de sa carte est enregistré automatiquement.

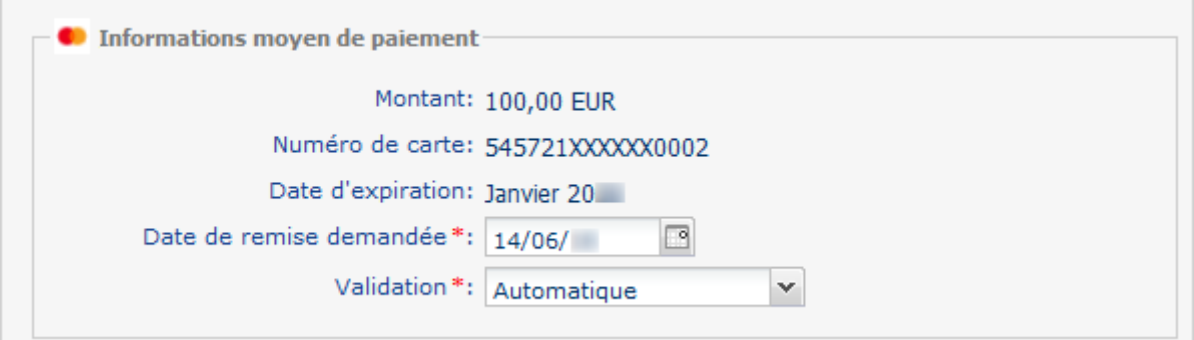

**i.** Sinon, saisissez le numéro de la carte de paiement puis la date d'expiration de la carte.

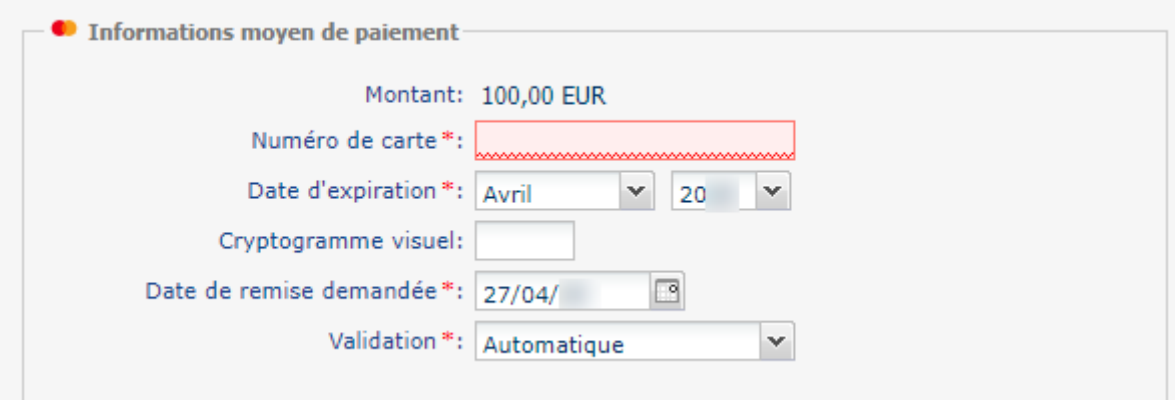

- **j.** Sélectionnez la date d'expiration.
- **k.** Vous pouvez saisir le cryptogramme, si vous le souhaitez, mais il est optionnel.
- **l.** Sélectionnez le mode de validation.

Par défaut la validation de la transaction est en **Automatique**. Si vous sélectionnez **Manuelle**, vous devrez valider la transaction au plus tard à la date demandée pour qu'elle soit remise en banque.

- **m.** Cochez la case **Paiement en N fois** si vous souhaitez débiter le carte de l'acheteur en plusieurs fois.
	- **a.** Renseignez alors le **nombre d'échéances** ainsi que l'**intervalle** (en jour) entre chaque paiement.
	- **b.** Si vous le souhaitez, vous pouvez spécifier le montant de la première échéance. Dans le cas contraire, toutes les échéances auront le même montant.
- **n.** Cliquez sur le bouton **Suivant**.
- **o.** Dans la page de récapitulatif qui s'affiche, vous pouvez compléter les informations sur l'acheteur. Si vous renseignez l'e-mail de l'acheteur, il recevra un e-mail avec les détails de la transaction.
- **p.** Cliquez sur le bouton **Créer** pour valider la transaction.

Une demande d'autorisation est effectuée auprès de la banque de l'acheteur, l'émetteur, en plus des contrôles de fraudes internes de la plateforme de paiement. En cas de succès, la page de détail de la transaction s'affiche.

## <span id="page-9-0"></span>**5.2. Créer un échéancier personnalisé**

Cette procédure détaille la création d'un paiement en N fois, dont les montants et les dates d'échéances sont modifiables par le marchand.

#### **1.** Cliquez sur le bouton **Paiement en N fois**.

La liste des boutiques s'affiche si vous avez plusieurs boutiques.

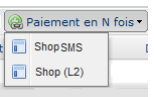

#### **2.** Sélectionnez la boutique souhaitée.

La page de paiement manuel s'affiche.

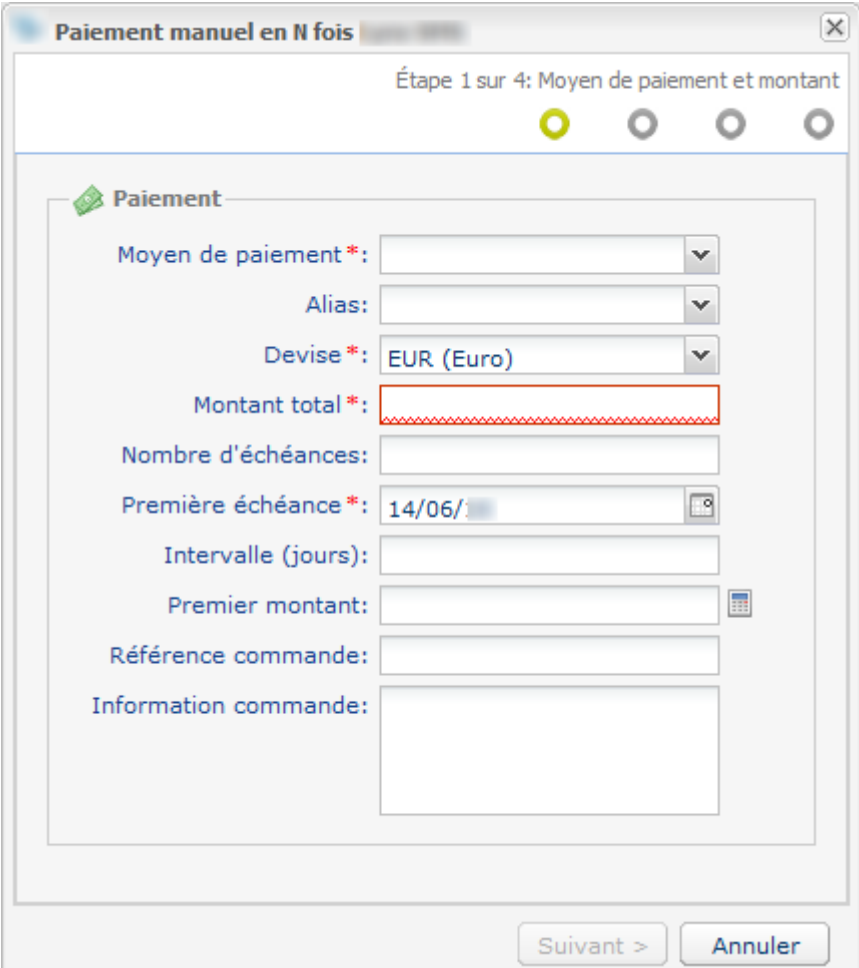

- **3.** Sélectionnez le moyen de paiement de l'acheteur dans la liste déroulante.
- **4.** Pour un paiement par **Alias** :
	- Saisissez les quatre premiers chiffres de votre alias.
		- En cas d'oubli, recherchez les chiffres de votre alias depuis le menu **Gestion > Abonnements.**.
	- Sélectionnez votre alias dans la liste déroulante.
- **5.** Saisissez le montant de la transaction.
- **6.** Sélectionnez la devise de la transaction.
- **7.** Saisissez le nombre d'échéances.
- **8.** Modifiez, si besoin, la date de la première échéance.
- **9.** Saisissez l'intervalle en nombre de jours qui séparera la date de remise de chacune des échéances de paiement.
- **10.**Saisissez le premier montant à payer ou bien cliquez sur la calculatrice pour renseigner ce montant automatiquement.
- **11.**Vous pouvez saisir la référence de la commande et des informations complémentaires sur la commande, si vous le souhaitez.
- **12.**Cliquez sur le bouton **Suivant**.
- **13.**Dans la page de gestion de l'échéancier qui s'affiche, vous pourrez apporter les modifications souhaitées.

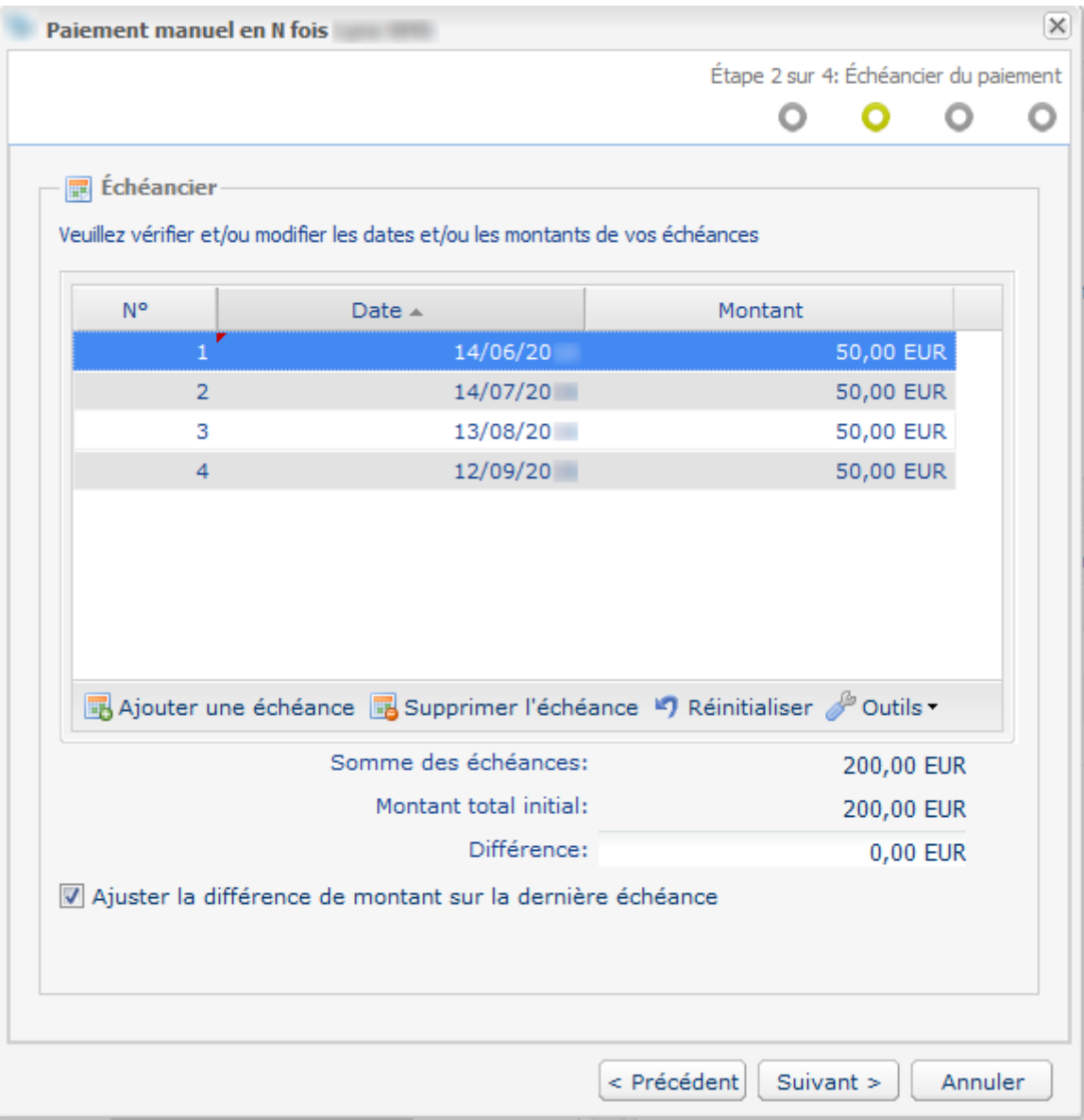

**14.**Cliquez sur le bouton **Suivant**.

**15.**Si l'acheteur paye avec son alias le numéro de sa carte est enregistré automatiquement.

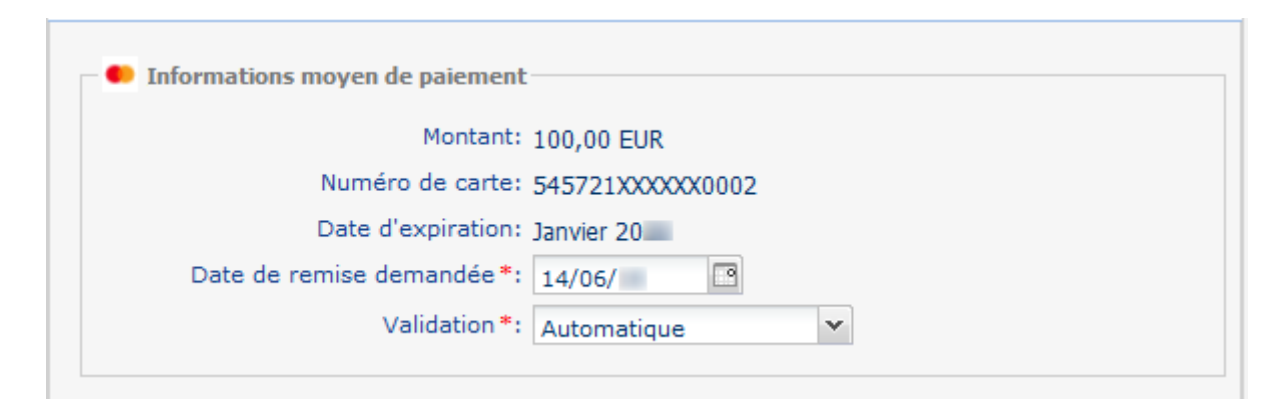

**16.**Sinon, saisissez le numéro de la carte de paiement puis la date d'expiration de la carte.

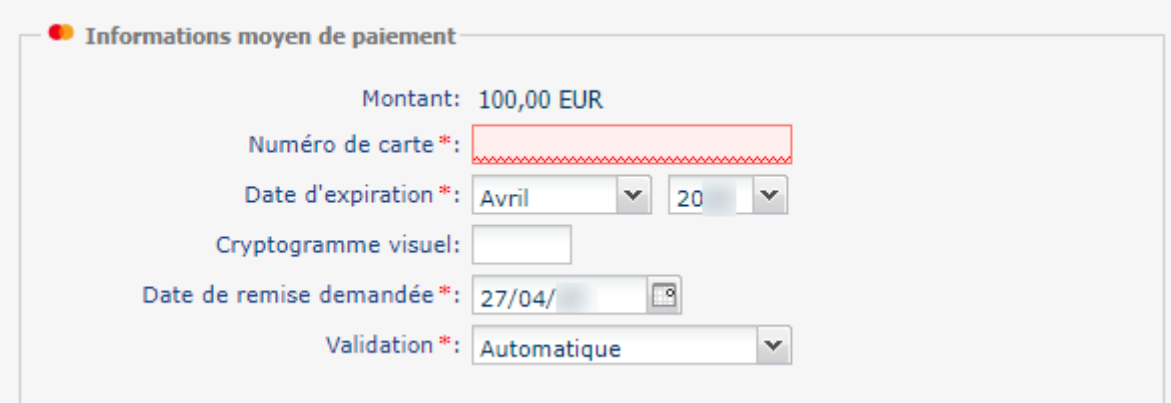

## **17.**Cliquez sur le bouton **Suivant**.

### **18.**Dans la page de récapitulatif qui s'affiche, vous pouvez compléter les informations sur l'acheteur.

Si vous renseignez l'e-mail de l'acheteur, il recevra un e-mail avec les détails de la transaction.

#### **19.**Cliquez sur le bouton **Créer** pour valider la transaction.

Une demande d'autorisation est effectuée auprès de la banque de l'acheteur, l'émetteur, en plus des contrôles de fraudes internes de la plateforme de paiement. En cas de succès, la page de détail de la transaction s'affiche.

#### *Remarque:*

Suivant les types de cartes, le paiement en plusieurs fois peut également être accessible depuis la page de *paiement comptant en mode manuel. Le choix est présenté à l'étape 2 du paiement manuel assistant.*

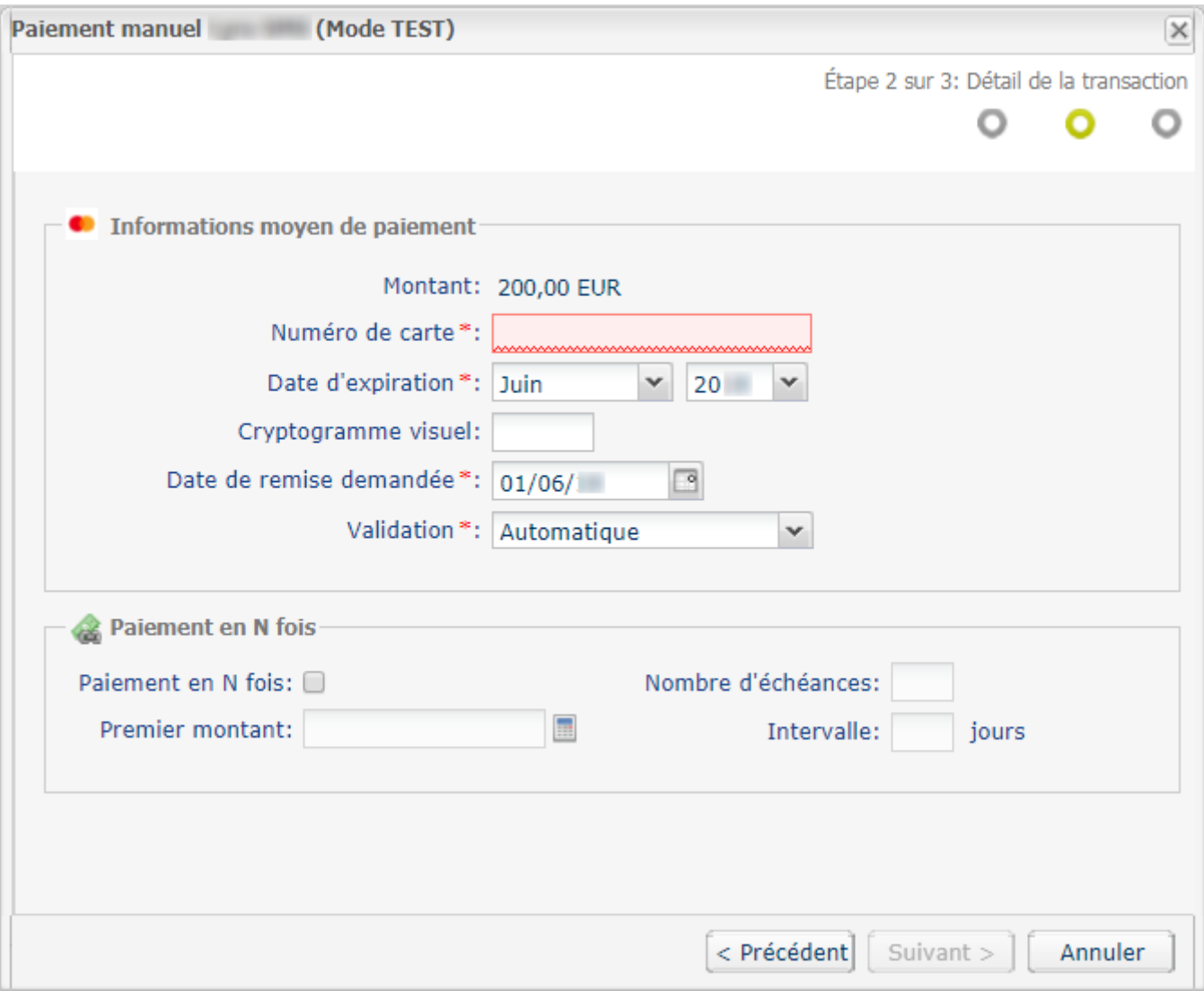

Le marchand a juste besoin d'activer la case Paiement en N fois et de renseigner les informations sur le *premier montant, les échances et l'intervalle de jours avant de terminer la transaction.*

Après la création du paiement en N fois, la liste des transactions en cours se présente comme suit :

- Le statut du premier prélevement est **En attente de remise**.
- Le statut des autres échéances sont **En attente d'autorisation**.

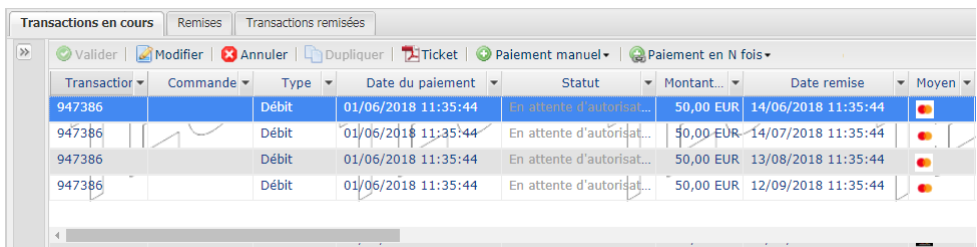

<span id="page-13-0"></span>Le paramétrage des options de paiement manuel permet de personnaliser l'affichage et de conditionner des réponses par défaut.

Pour afficher la page de paramétrage manuel vous avez deux possibilités :

- **1.** Accédez via le menu **Paramétrage** du Back Office Marchand.
	- **a.** Sélectionnez le menu **Paramétrage > Boutique > [Votre boutique]**.
	- **b.** Affichez l'onglet **Paramétrage paiement manuel**.
- **2.** Accédez via le bouton **Paramétrage** de la page de paiement manuel Express.

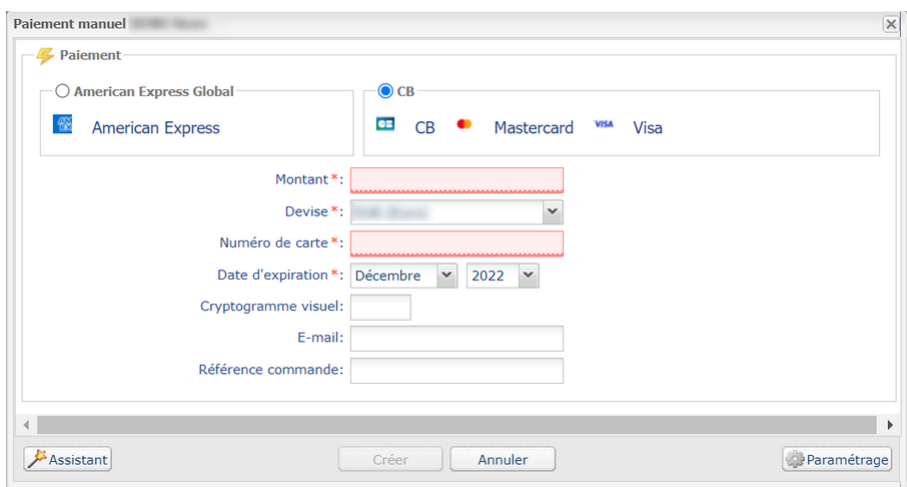

## <span id="page-13-1"></span>**6.1. Conditionner les réponses des champs disponibles**

Le marchand à la possibilité de personnaliser les champs disponibles dans le paramétrage du paiement manuel.

Il peut rendre **obligatoire** ou **modifiable** le champ souhaité dans la liste des champs disponibles.

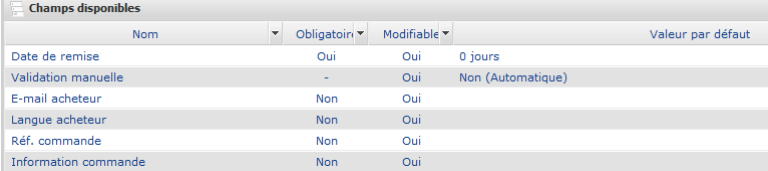

Par exemple, pour paramétrer la **Date de remise**.

#### **1.** Le marchand clique sur le champ **Date de remise**.

La page de paramétrage du champ s'affiche en dessous.

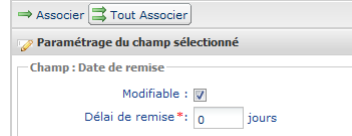

- **2.** Le marchand active ou désactive la case **Modifiable**.
- **3.** Le marchand saisie le nombre de jours souhaité pour le délai de remise en banque de la transaction.

Par défaut, le délai de remise est de 0 jour. Le paiement est remis en banque le jour même.

- **4.** Le marchand peut cliquer sur le bouton **Associer** pour afficher le champs **Date de remise** parmi les champs visibles dans le paiement manuel Express.
- **5.** Le marchand clique sur le bouton **Sauvegarder** pour valider son paramétrage.

Le marchand utilisera le même mode opératoire pour paramétrer les champs :

- Validation manuelle.
- E-mail de l'acheteur.
- Langue de l'acheteur.
- Reférence de la commande.
- Information complémentaire sur la commande.

## <span id="page-14-0"></span>**6.2. Paramétrer les champs visibles dans le paiement express**

Les champs visibles dans le paiement manuel express sont vérouillés par défaut.

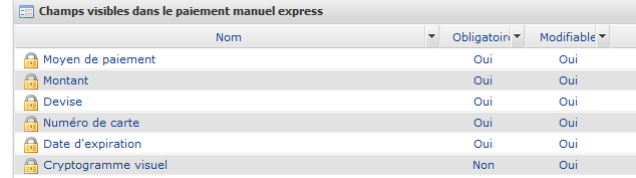

En fonction des droits d'utilisateurs, le marchand peut :

- Modifier l'ordre d'affichage.
- Ajouter un champ à partir des **Champs disponibles**.
- Enlever un champ.
- Modifier les paramètres d'un champ.
- Prévisualiser le résultat de son paramétrage.
- Sauvegarder les modifications apportées.

<span id="page-15-0"></span>En fonction des moyens de paiement, certaines informations sont obligatoires, optionnelles, visibles ou invisibles.

#### • **CB**, **MASTERCARD**, **VISA**.

**Paiement manuel** et **Paiement en N fois** disponibles.

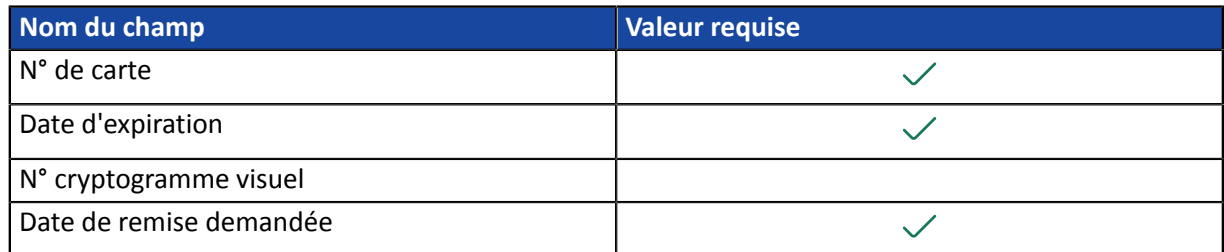

#### • **AMEX**.

**Paiement en N fois** indisponible.

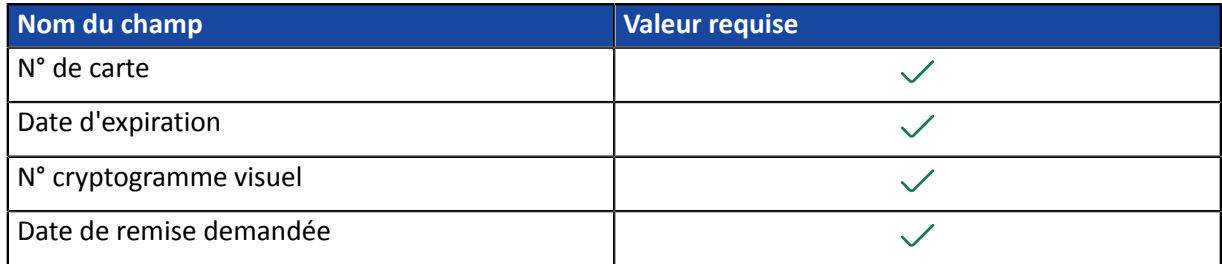

#### • **JCB**, **DINERS**.

**Paiement manuel** et **Paiement en N fois** disponibles.

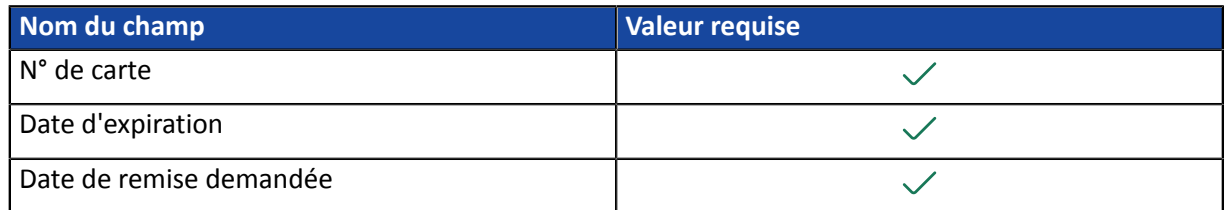

#### • **Les cartes privatives qui ne peuvent financer l'achat.**

Pour certains moyens de paiement, un montant minimum est défini pour le paiement comptant.

Si le montant de votre achat est inférieur à ce seuil, un message d'erreur apparaît afin d'orienter la vente vers une autre carte de paiement.

#### *Remarques*

*Pour certains moyens de paiement, le détenteur doit obligatoirement avoir 18 ans. Si la date de naissance correspond à un âge inférieur, le système bloque la vente.*

*Lorsque la date d'expiration de la carte se trouve AVANT la dernière échéance prévue d'un paiement en N fois, l'erreur est également signalée.*

# <span id="page-16-0"></span>**8. OBTENIR DE L'AIDE**

Vous cherchez de l'aide ? Consultez notre FAQ :

*<https://scelliuspaiement.labanquepostale.fr/doc/fr-FR/faq/faq-homepage.html>*

Pour toute question technique ou demande d'assistance, contactez *le support [technique](https://scelliuspaiement.labanquepostale.fr/doc/fr-FR/support/)*.

Pour faciliter le traitement de vos demandes, préparez votre identifiant de boutique (numéro à 8 chiffres).

Cette information est disponible dans l'e-mail d'inscription de votre boutique ou dans le Back Office Marchand (menu **Paramétrage** > **Boutique** > **Configuration**).